## CARA MENJALANKAN PROGRAM

- 1. Instal UNITY 3D 2018.3.1
- 2. Buat projek baru lalu masukan objek ke dalam scene pada UNITY
- 3. Masukan semua scrift program pada bagian Asset

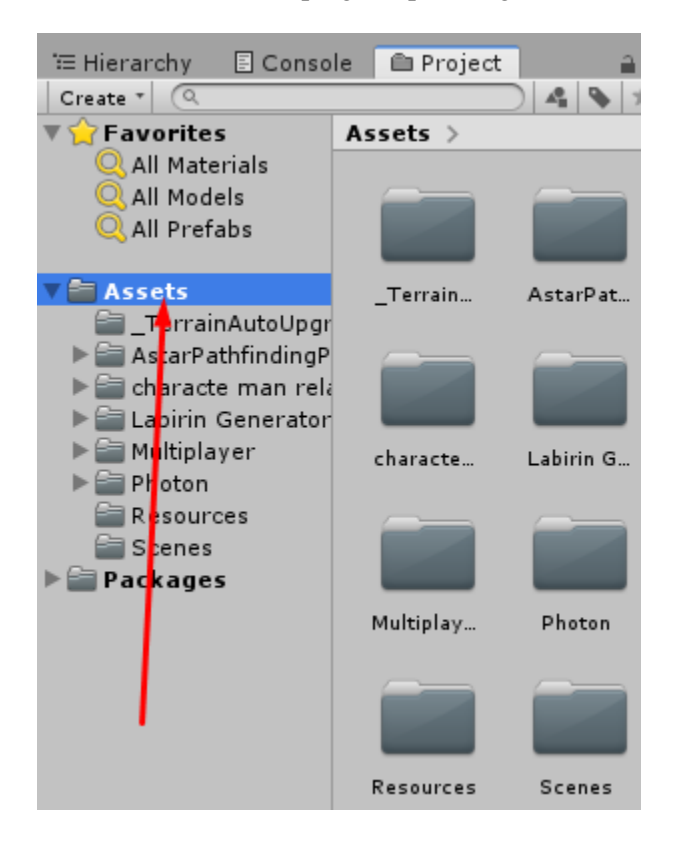

4. Semua scrift program masukan ke dalam objek NPC yang ada agar menampilkan tombol seperti yang ada pada gambar

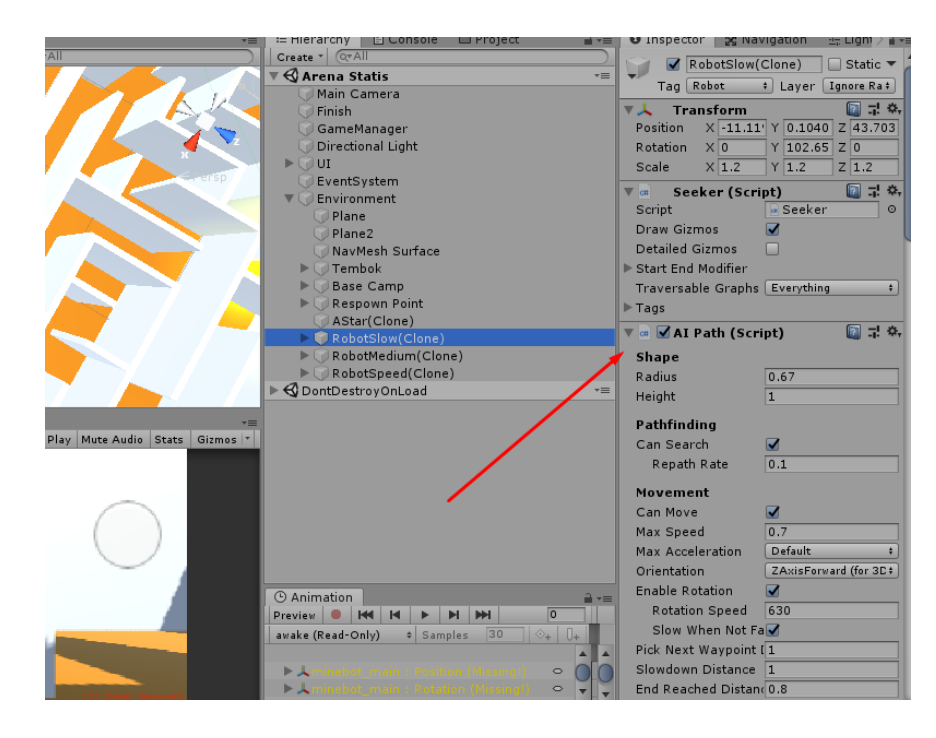

5. Setelah semua scrift dimasukan maka program akan siap digunakan, nilai yang bisa dimasukan bisa ditentukan sendiri pada UNITY 3D

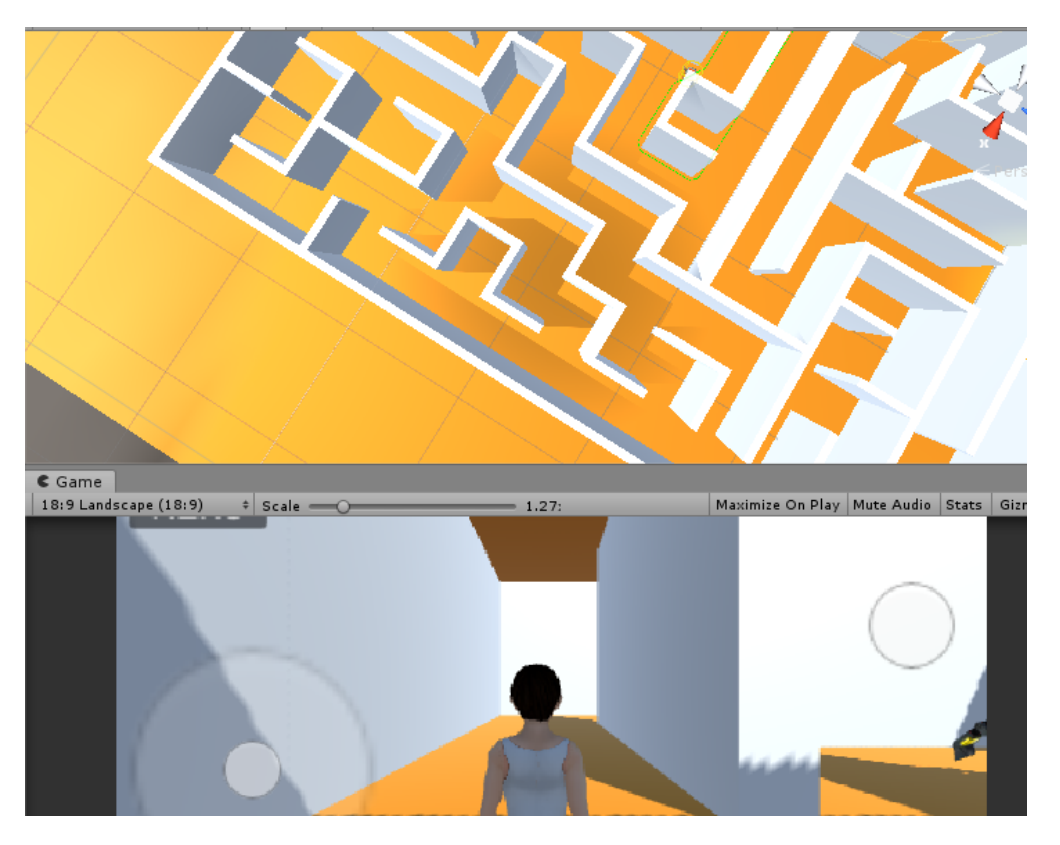

6. Untuk lebih jelasnya bisa menggunakan package yang sudah di sediakan